# 2021 年山东省中医医术确有专长人员医师资格考核 考核申请人系统操作指南

### \* 建议使用谷歌浏览器。

(一)新用户注册

1.点击网站右上角【注册】按钮,进行系统用户注册。

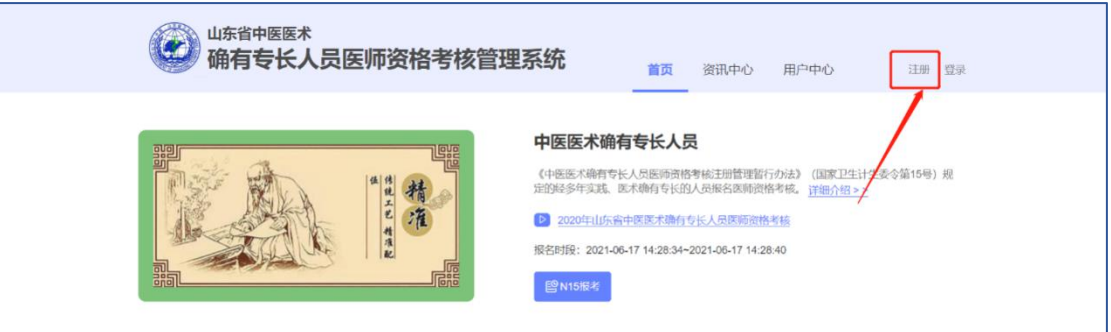

2. 【用户类型】选择"考核申请人(含师承学习人员、多年实践人员)", 实名填写其他各项注册信息。

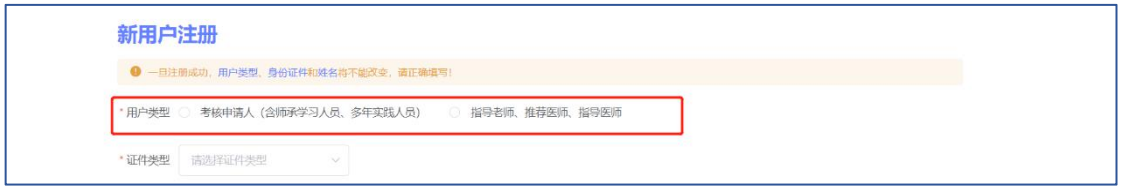

3.信息填写完毕,点击【发送验证码】按钮。

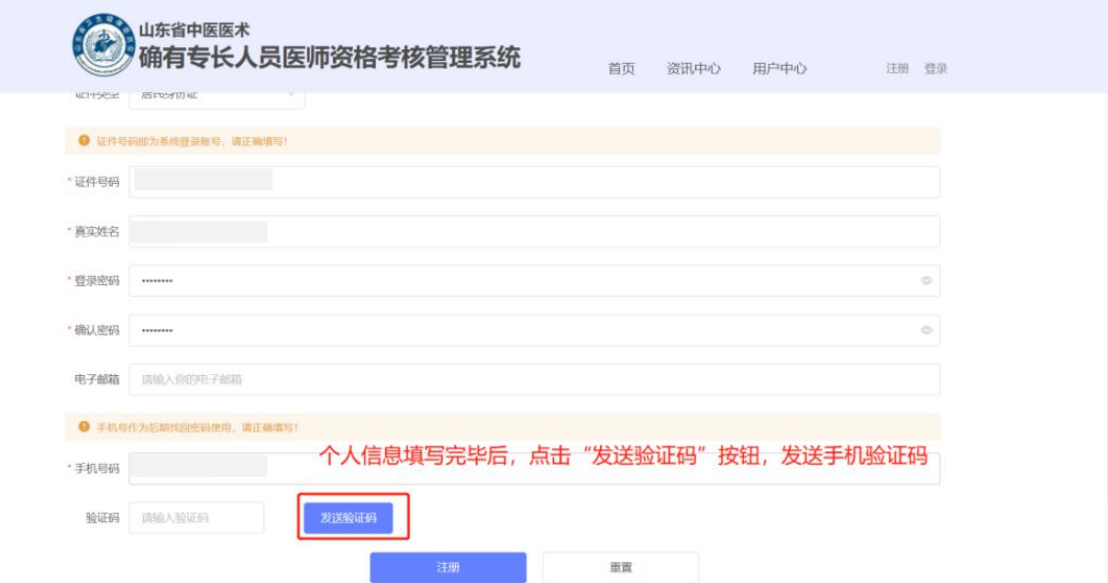

4.在弹出的对话框中输入图形验证码,点击【确定】按钮。

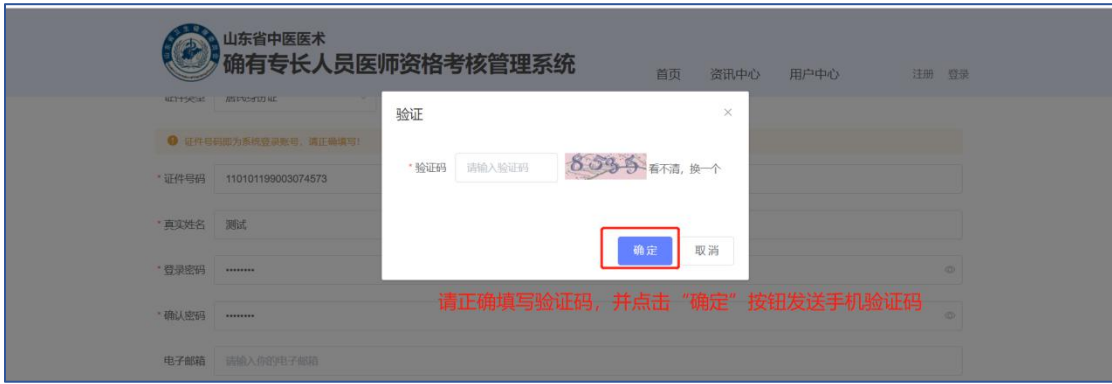

5.输入手机短信收到的验证码后,再次确认个人信息是否真实、准确,确认 完毕后,点击【注册】按钮,完成注册。

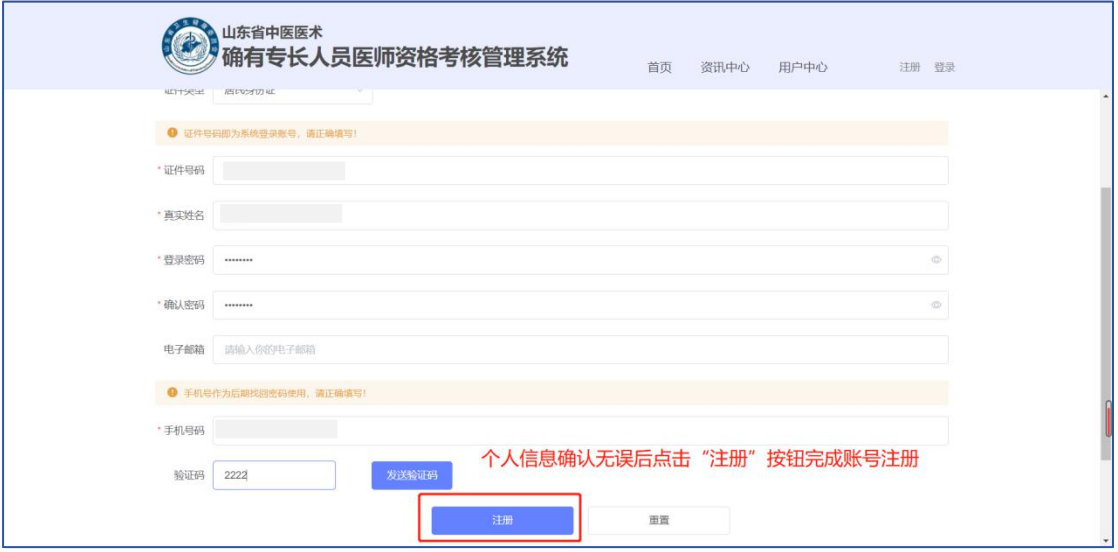

注意:

1. 密码限制为 3-16 位, 数字、字母、特殊字符至少两种组合。

2.请填写真实的身份证号码和姓名,一经注册不可修改。

3. 同一手机号码一小时内最多发送 5 次验证码, 超过 5 次将锁定手机号码。 一小时后自动解除锁定。

(二)网上报名

注意:为确保报名顺畅,请提前确认与您相关的师资人员(指导老师、推 荐医师、指导医师)已在本系统注册备案。

#### 1.点击首页【申报入口】。

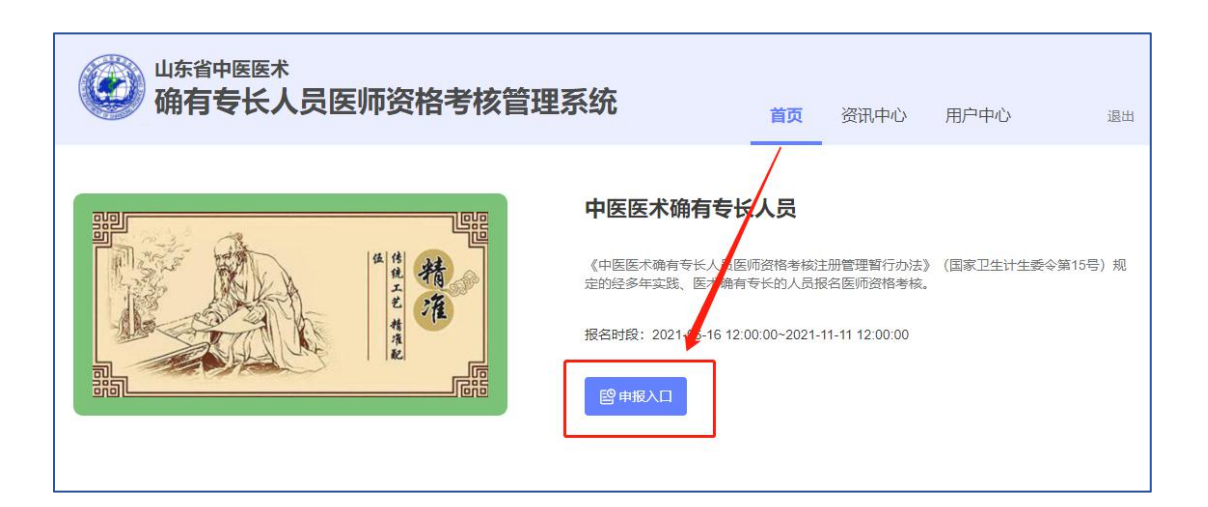

2. 进入考核申请填报界面后,先选择【申请人员类别】。下图为选择"多年 实践人员"展示。

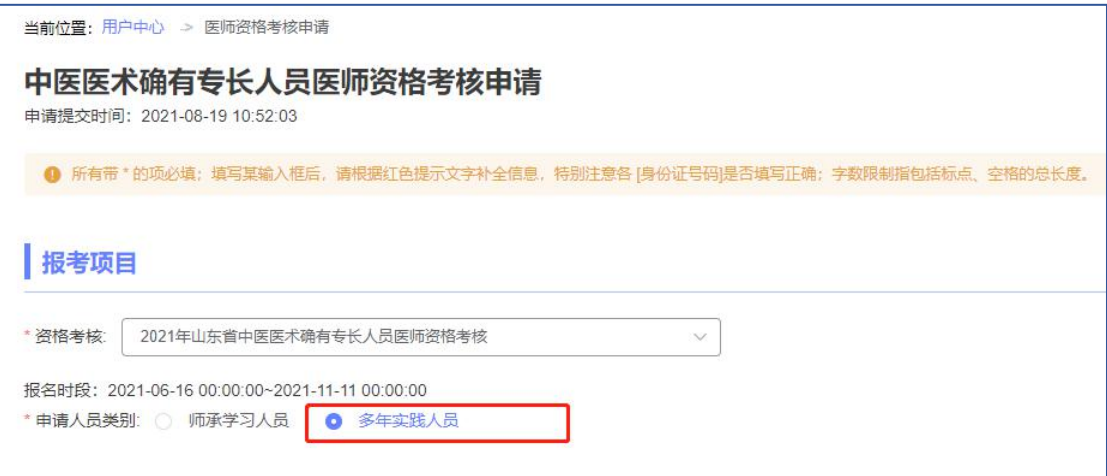

3. 填报过程中可通过点击左侧"快速跳转"菜单栏实现快速跳转。

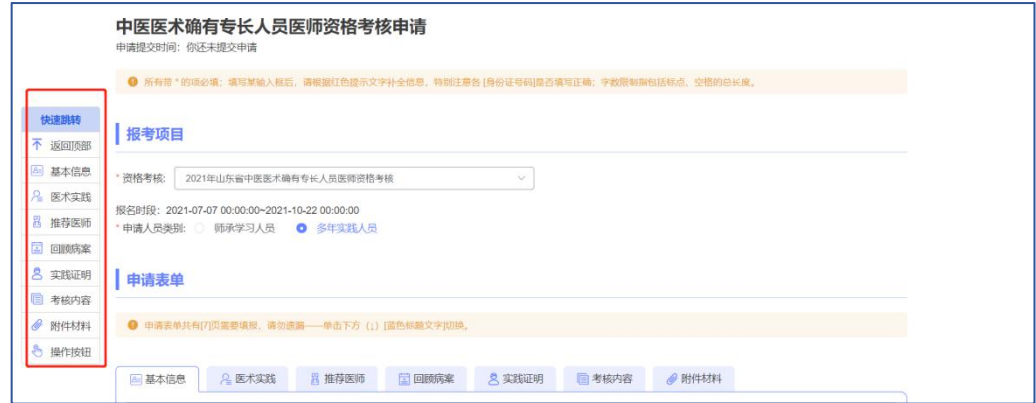

4. 按照提示, 逐个填写页签内容。其中, 带红色\*的为必填项, 在提交时, 如果必填项未填写,则无法完成提交;在暂存时,必填项可以预留。考核申请人 应对照片质量负责,如因照片质量问题影响报名的,相关责任由考核申请人本人 承担。注意:【基础信息】中个人证件照片像素要求为宽 295,高 413,照片大 小不得超过 800kb,可通过系统"资讯中心-下载专区"下载"照片处理工具" 处理后再上传。

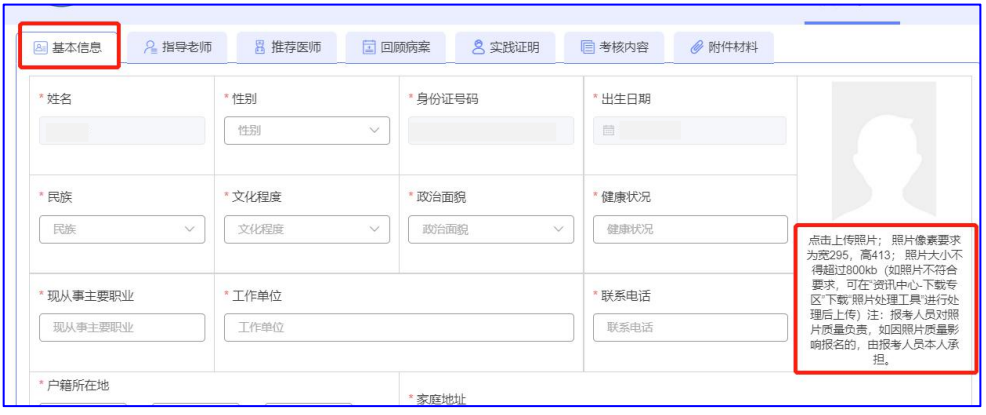

5. 多年实践人员填写页面中, 在【医术实践】页签下, 填写完【医术实践时 间】后,系统将自动判断是否弹出【选择指导医师】。如弹出,需在出现的框中 输入指导医师的身份证号码及姓名,点击【检索】按钮,下方显示出指导医师的 信息即为检索成功。注意:如果未显示指导医师信息,主要原因可能是该师资人 员未在本系统注册备案或该师资人员不符合相应条件。

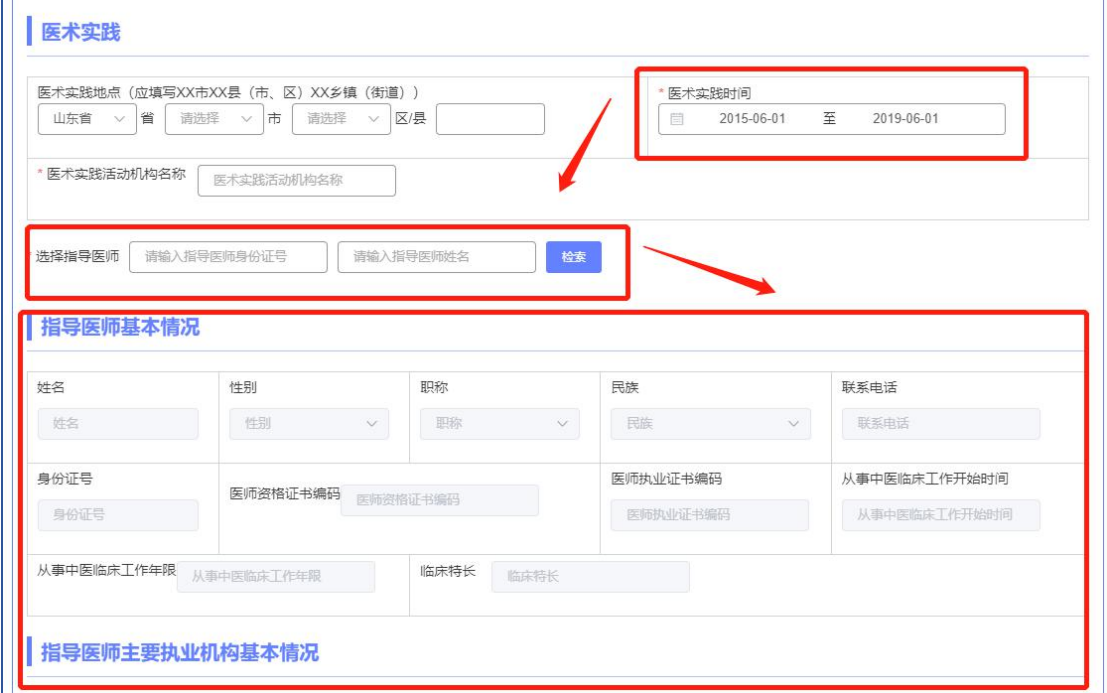

6. 多年实践人员填写页面中,【实践证明】页签通过四选一方式,选择其中 一项进行填写即可。

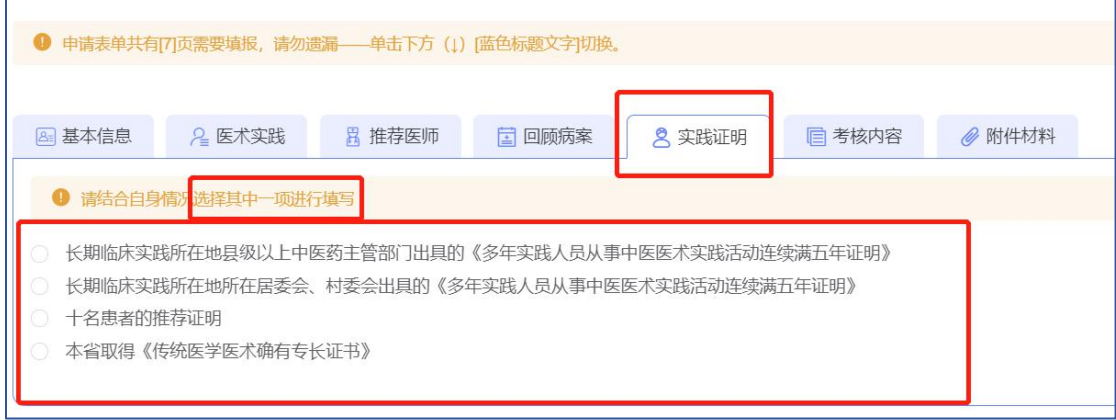

7. 师承学习人员填写页面中, 在【指导老师】页签下输入指导老师的身份证 号码及姓名,并点击【检索】按钮,成功后会在下方显示指导老师的信息。注意: 如果未显示指导老师信息,主要原因可能是该师资人员未在本系统注册备案或 该师资人员不符合相应条件。

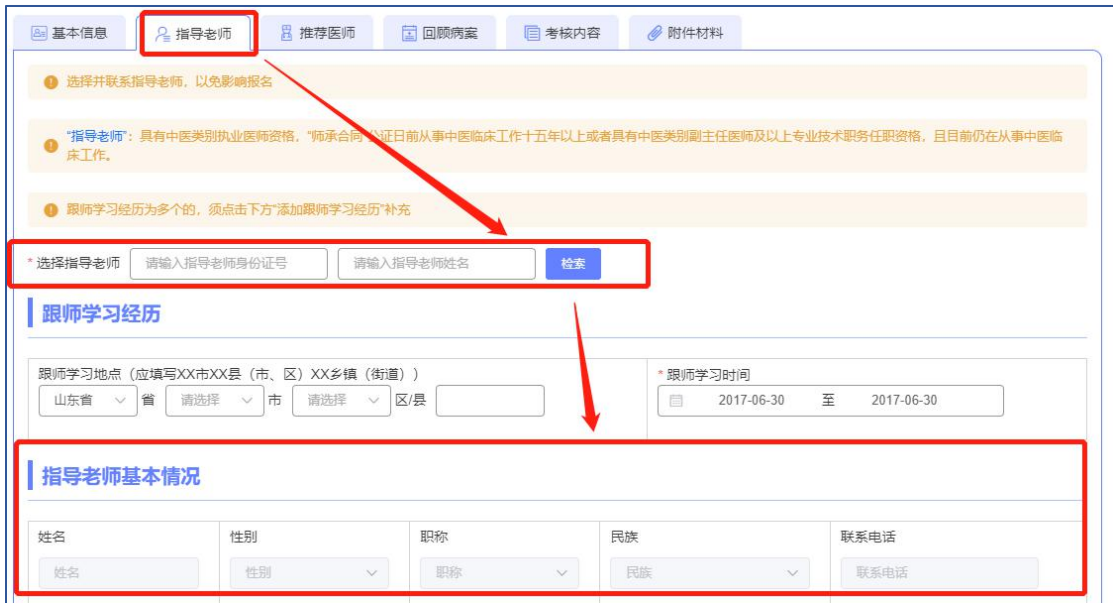

8.【推荐医师】页签下,分别填写两名推荐医师正确的身份证号码及姓名后, 点击【检索】按钮,下方显示出推荐医师的信息即为检索成功。注意:如果未显 示推荐医师信息,主要原因可能是该师资人员未在本系统注册备案或该师资人 员不符合相应条件。

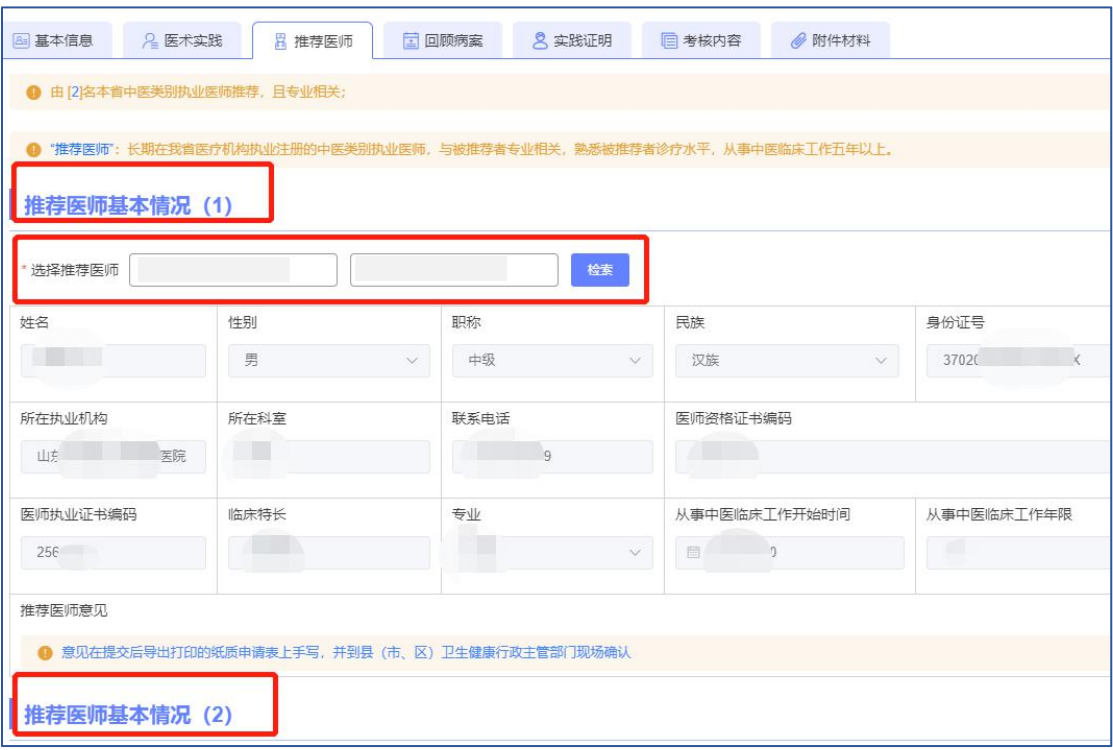

9.【回顾病案】页签下,根据提示完整填写 5 份不同病案。

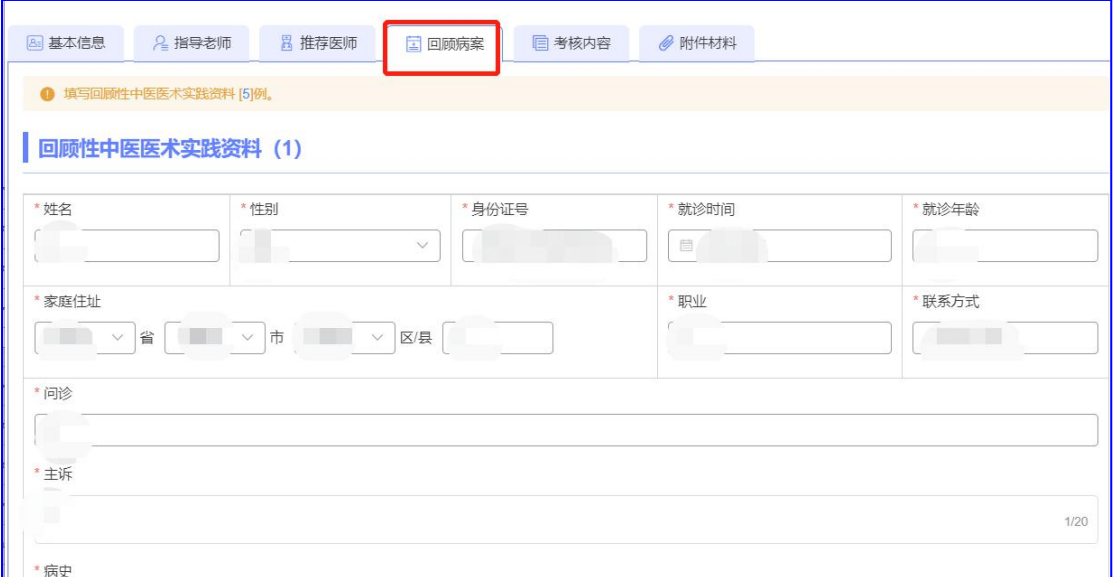

10.【考核内容】页签下,根据提示分别选择"申报治疗疾病名称"、"使用 的中医药技术方法";如果"使用的中医药技术方法"涉及外治技术,则系统自 动弹出"外治技术"选框,最多选 5 种。

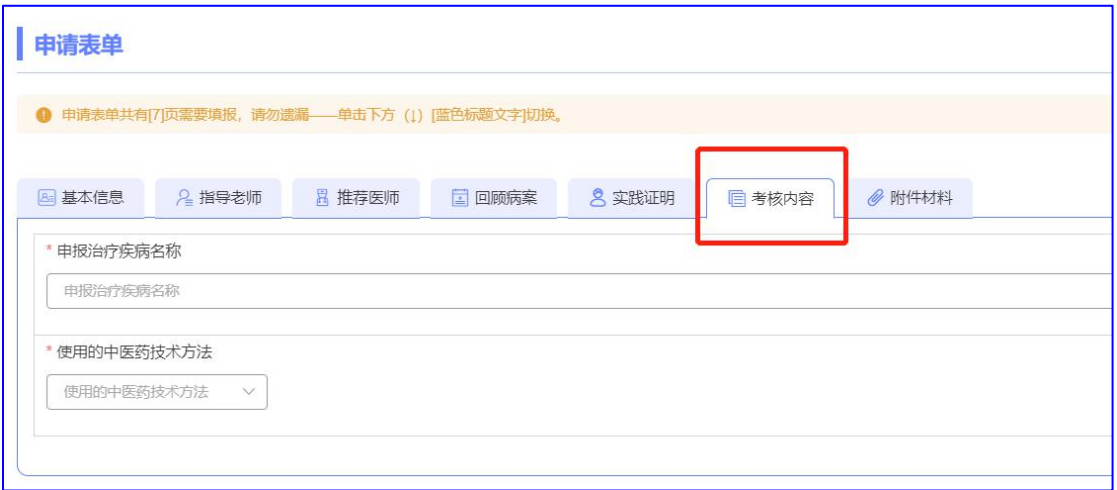

11.【附件材料】页签下,如原件为多页,需要合并到一页后上传;如上传 错误,可点击【上传】按钮重新上传。

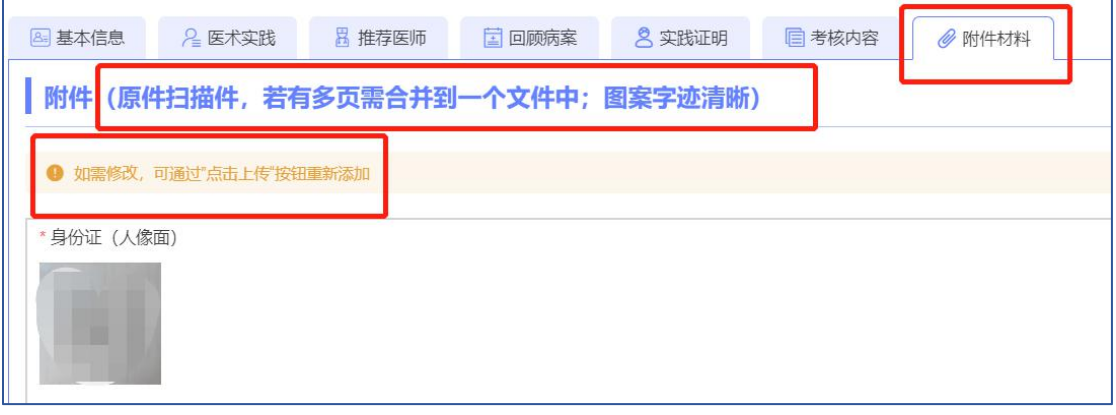

12. 填写过程中,可以点击右下角【暂存申请】保存信息,完全填写完毕后, 可以点击【提交申请】提交信息。注意: 提交前可更改信息, 提交后不可更改。

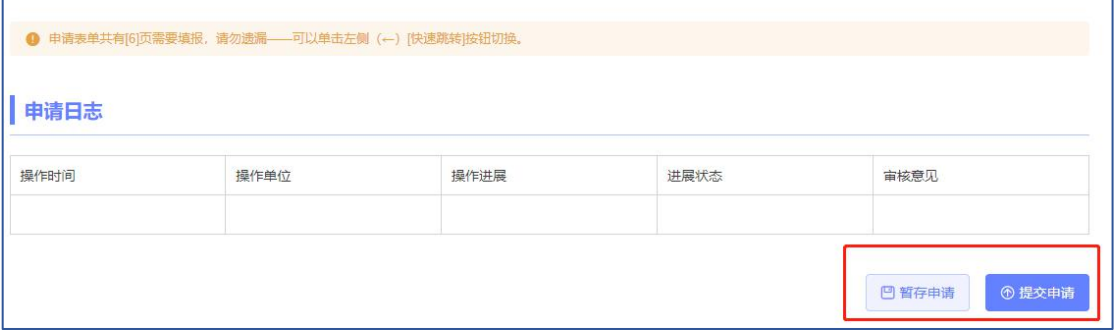

## (三)一键导出申报材料

县级卫生健康行政主管部门线上审核通过后,考核申请人员可以点击【一键 导出申报材料】按钮,完成下载后,打印并完善签字、盖章等信息,作为下一 阶段县级现场审核使用。

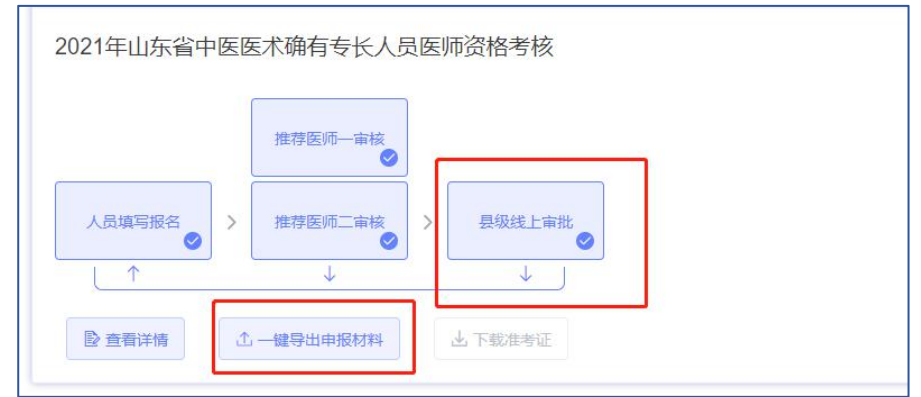

# (四)下载准考证

通过省级确认及公示后,根据官网通知时间登录系统,在用户中心点击【下 载准考证】按钮打印即可。

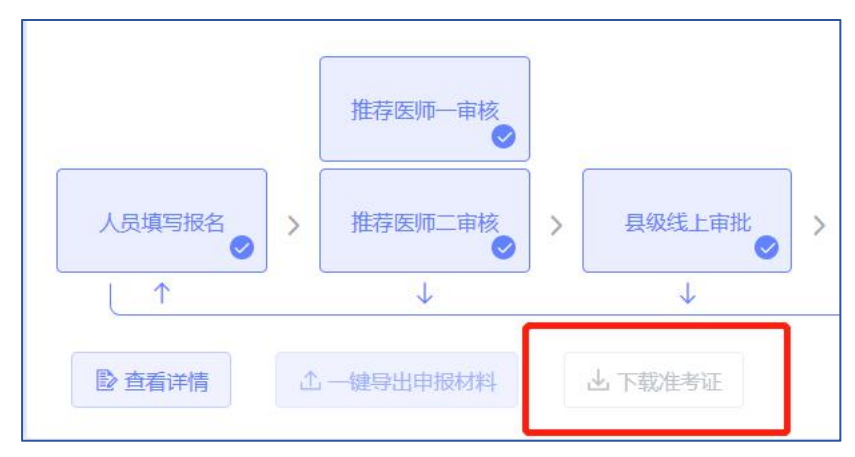